# **Trimble Business Center Ver.5.50 アップデート概要**

2021 年 6 月

本書では、このバージョンの Trimble Business Center に含まれる新機能について説明します。 Trimble Business Center の基本機能に関する新機能、および解決された問題につきましては、アプリケ ーションのリボンメニューより、サポート>リソース>リリースノート を参照して下さい。

# 点群断面線の作成コマンドの改良

リボンメニュー>三次元計測>断面図>点群断面線

## **2 点指示、線形と測点間隔指示による作図**

以前は、点群断面線を作成するにあたって、事前に断面とする線を作図しておく必要がありまし た。今回の改良により、従来の参照線を指定する手法に加えて、断面とする 2 点を指定するモード と、線形および線形上の測点間隔を指定して線形に直行する線を断面とするモードが追加されまし た。

#### **2 点断面**

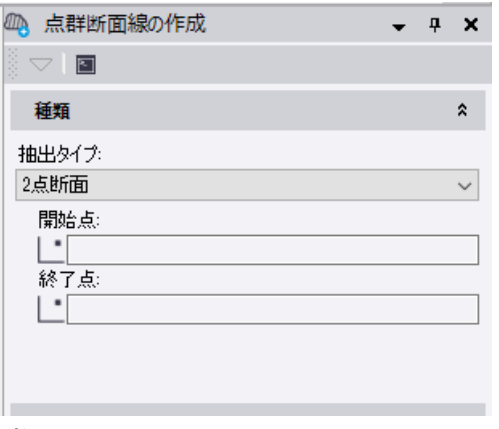

断面とする線の開始点と終了点を指定するモ ードです。

#### **参照線断面**

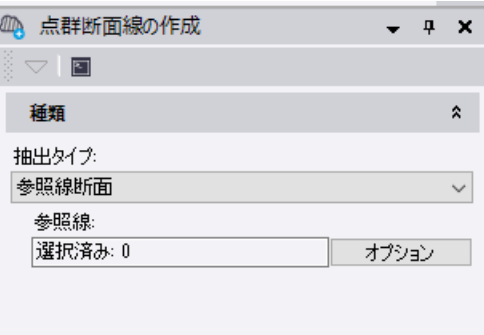

従来からある、断面とする線を指定するモード です。複数の線を指定することができます。

#### **線形断面**

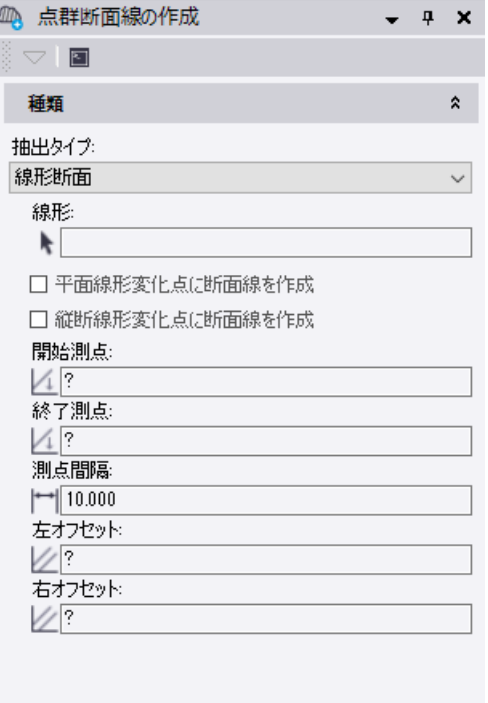

線形と測点間隔を指定して、線形と直行する線 を断面とするモードです。

**線形︓**

線形以外にもポリラインやラインストリング を選択可能です

# **平面線形/縦断線形変化点に断面線を作成︓**

線形を選択している場合に、その平面および縦断の変化点にも断面線を作図することができます。

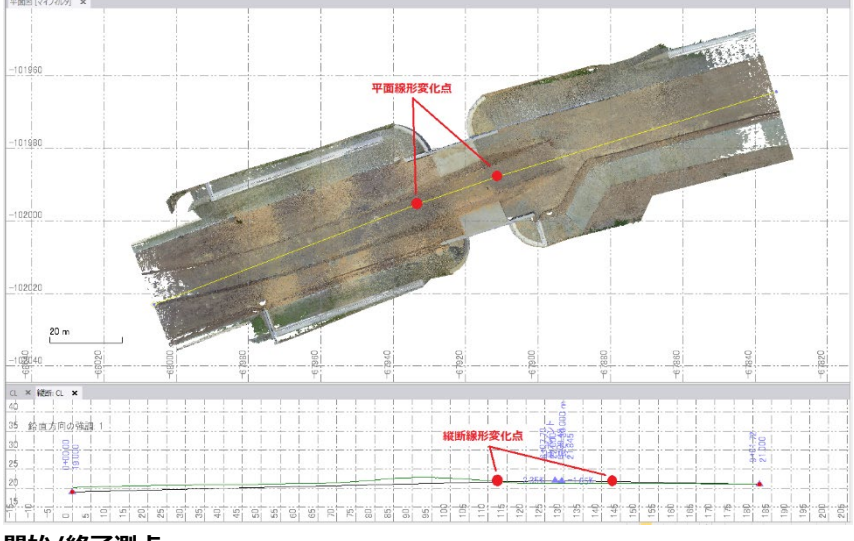

## **開始/終了測点︓**

点群断面線を作図する範囲を指定します。

### **測点間隔︓**

ここで指定した間隔で点群断面線を作成します。断面線は、開始測点で指定した測点位置から 測点間隔ごとに作成されます。

## **左/右オフセット︓**

点群断面線を作成する範囲を、線形からの左右のオフセット距離で指定します。断面線は実際に 点群があるところにしか作図されませんので、少し大きめに指定することを推奨します。線形に対 して左側をマイナス、右側をプラスの数値で入力します。

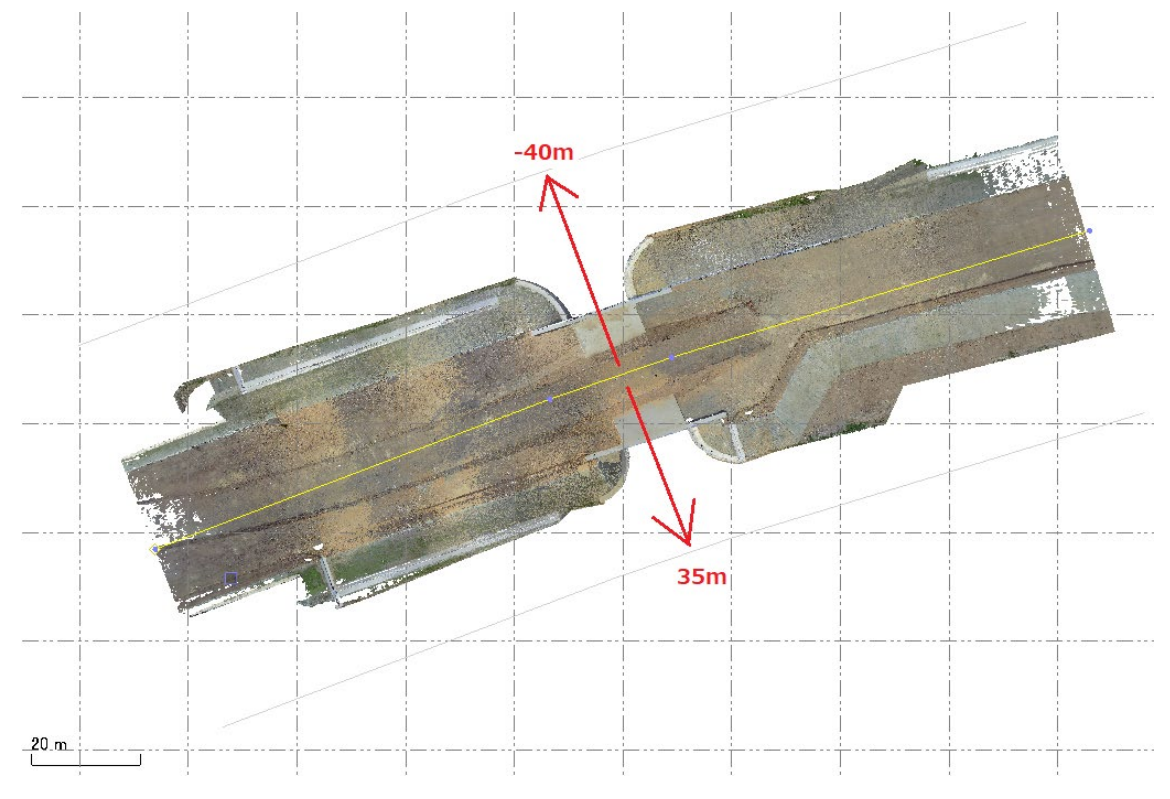

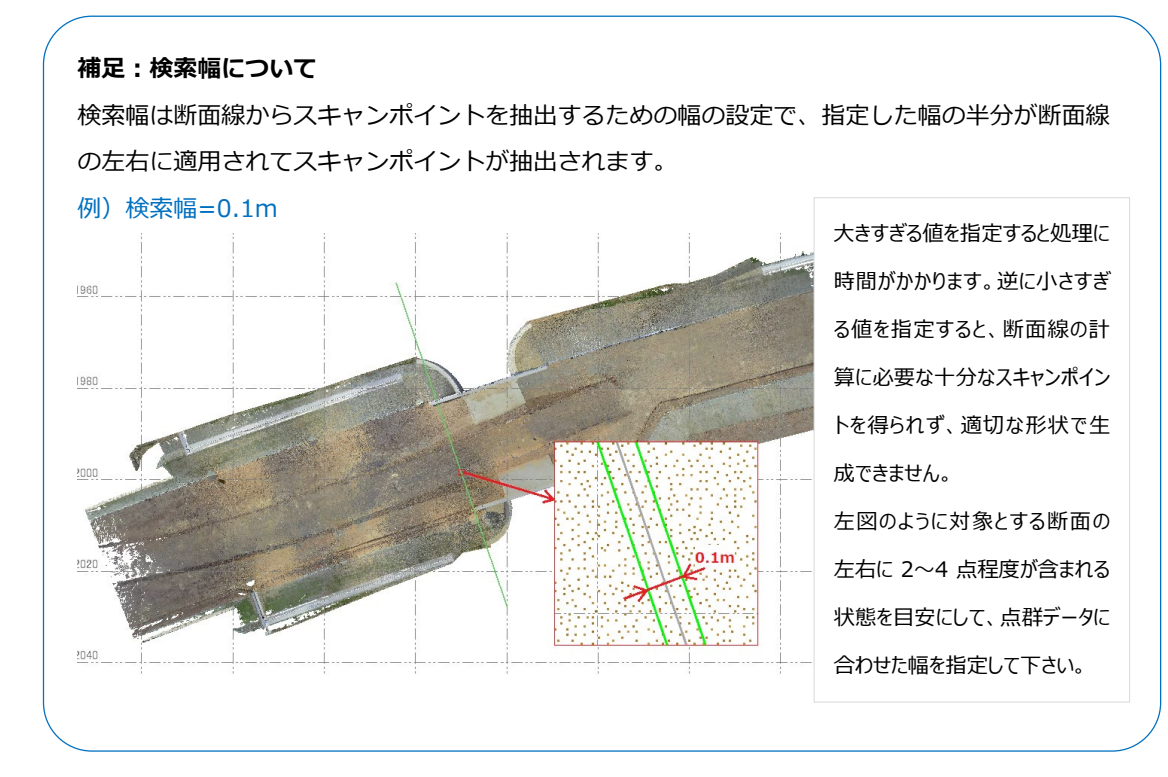

# **最小セグメント長指定による断面線の円滑化**

作成される点群断面線 (ラインストリング)の最小セグメント長を指定できるようになりました。 作図されるラインストリングの各セグメントが指定した長さ以上となるように頂点が間引きされま すので、従来よりも滑らかなラインストリングを作図できるようになりました。

## **最小セグメント長**

セグメント長を指定する場合はチェックをオンにして長さを入力します。

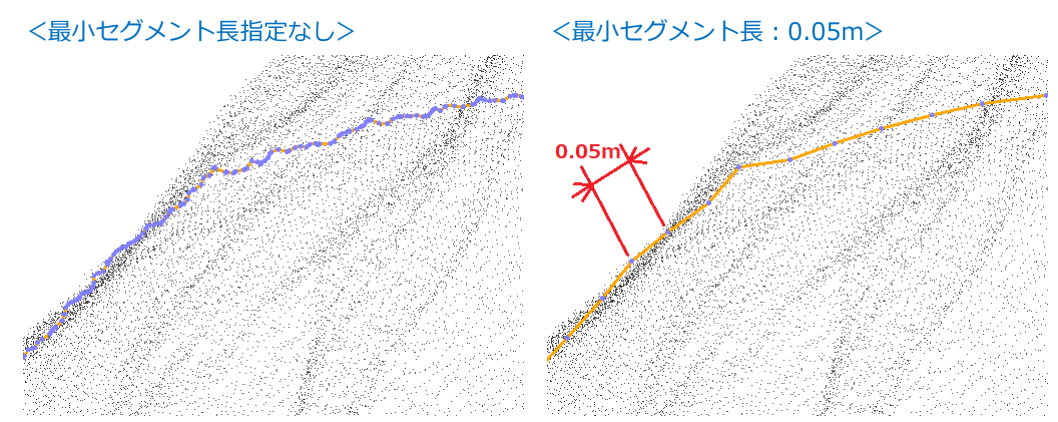

# **自動閉合オプションの追加**

作図される点群断面線(ラインストリング)を自動的に閉合するオプションを追加しました。ト ンネルなどをスキャンした点群から断面線を作成する場合に便利にご利用いただけます。

#### **断面線を自動的に閉合する**

ラインストリングを自動閉合する場合はチェックをオンにします。

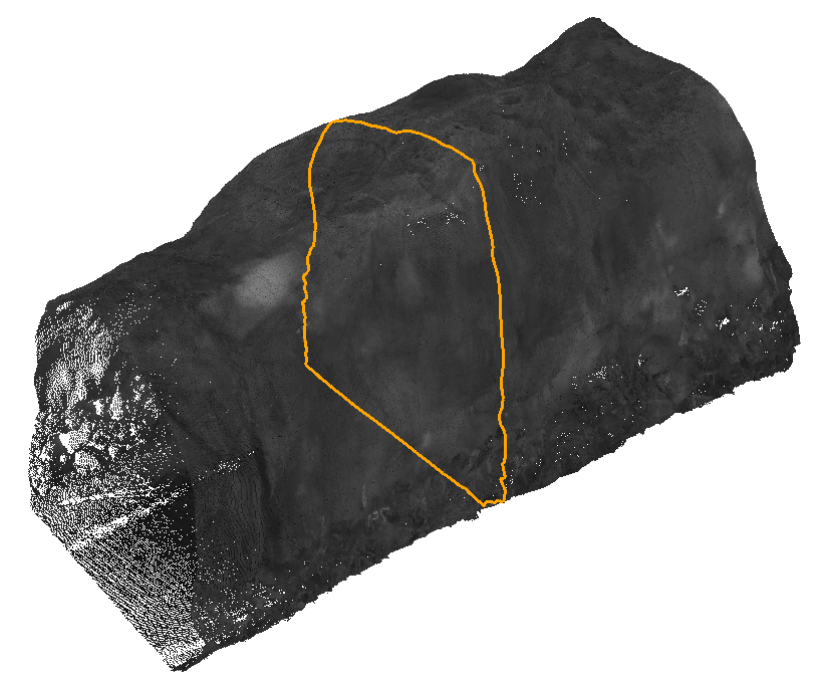

# 任意断面図の作成・任意断面図シートの一括作成コマンドの改良

リボンメニュー>三次元計測>断面図>任意断面図/任意断面図シート

#### **点群スキャンポイントを作図**

断面形状を作成する対象図形として、面以外にポイントクラウド領域を指定できるようになりま した。検索幅を指定して断面線付近にあるスキャンポイントを抽出し、CAD ポイントまたは CAD ハッチによって断面図上に作図します。

## **対象ポイントクラウド領域の選択**

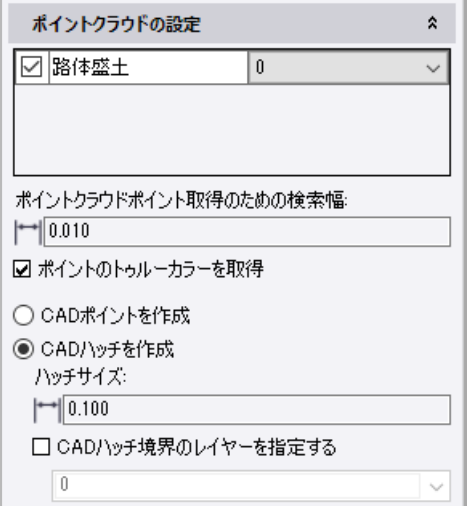

対象とするポイントクラウド領域のチェックを オンにし、作図する CAD ポイントあるいは CAD ハッチのレイヤを指定します。

# **ポイントクラウドポイント取得のための検索幅**

断面線付近からスキャンポイントを抽出するための幅を指定します。指定した幅の半分が断面線 の左右に適用されてスキャンポイントが抽出されます。

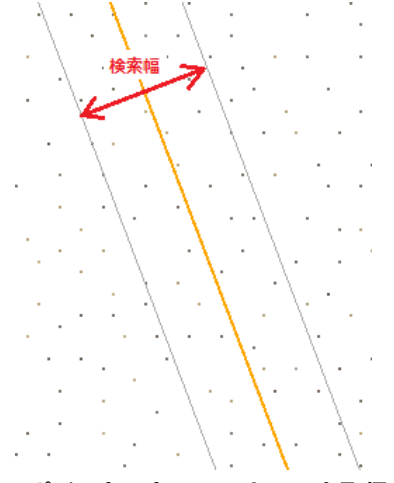

**ポイントのトゥルーカラーを取得**

各スキャンポイントが持つ実際の色を使用するか、使用せずに各ポイントクラウド領域に指定し たレイヤの色を使用するかを選択します。

# **CAD ポイントを作成**

CAD ポイントを断面図上に作図します。CAD ポイントはビューのズーム表示拡大率に関わらず 常に一定の大きさで表示されます。また CAD ポイントは、スナップによって中心位置を取得するこ とができます。

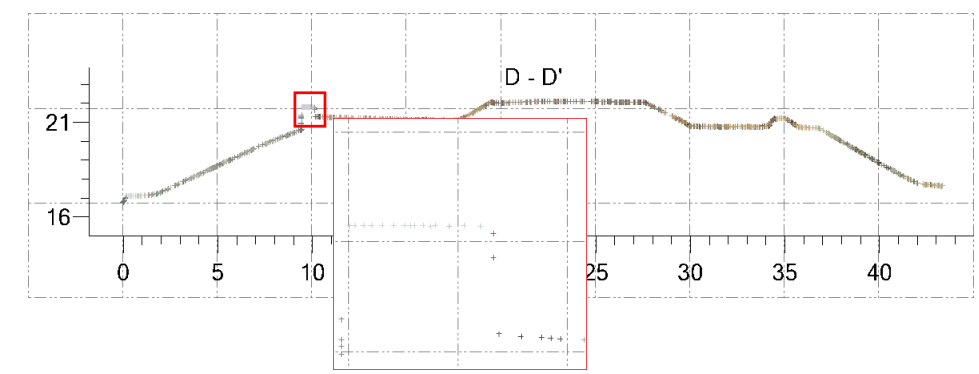

#### **CAD ハッチを作成**

CAD ハッチを断面図上に作図します。CAD ハッチはビューのズーム表示倍率に応じて、表示さ れる大きさが変わります。

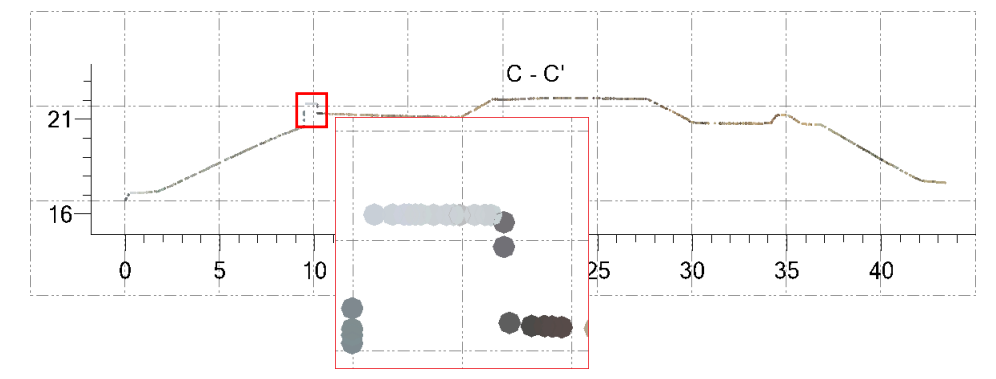

ハッチのサイズ (直径) の他、CAD ハッチの境界線のレイヤを指定することもできます。境界線 のレイヤを指定することで、表示フィルタマネージャによって、境界線を非表示にすることができ ます。

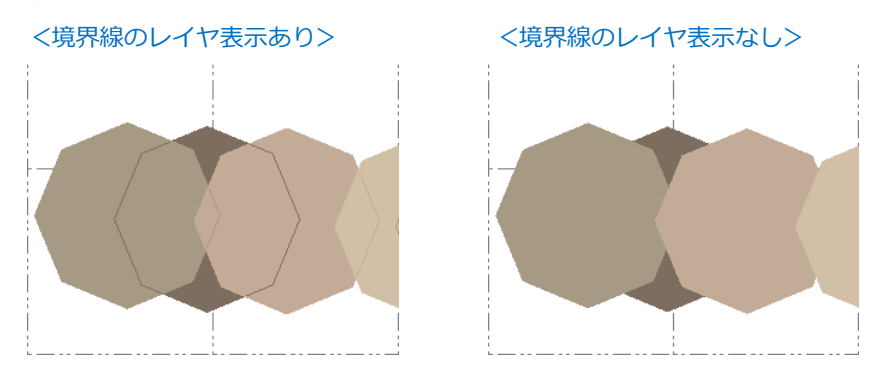

# 各種レポートを最新の規程・要領の様式に変更

# **作業規程の準則**

リボンメニュー>三次元計測>レポート>座標変換精度管理表/地上レーザ・標定点配置図

作業規程の準則 令和 2 年 3 月の一部改正により 「平面直角座標系への変換 精度管理表」および 「標定点・地上レーザスキャナ配置図」が標準様式に追加されたことを受けて、それに合わせた様 式に変更しました。

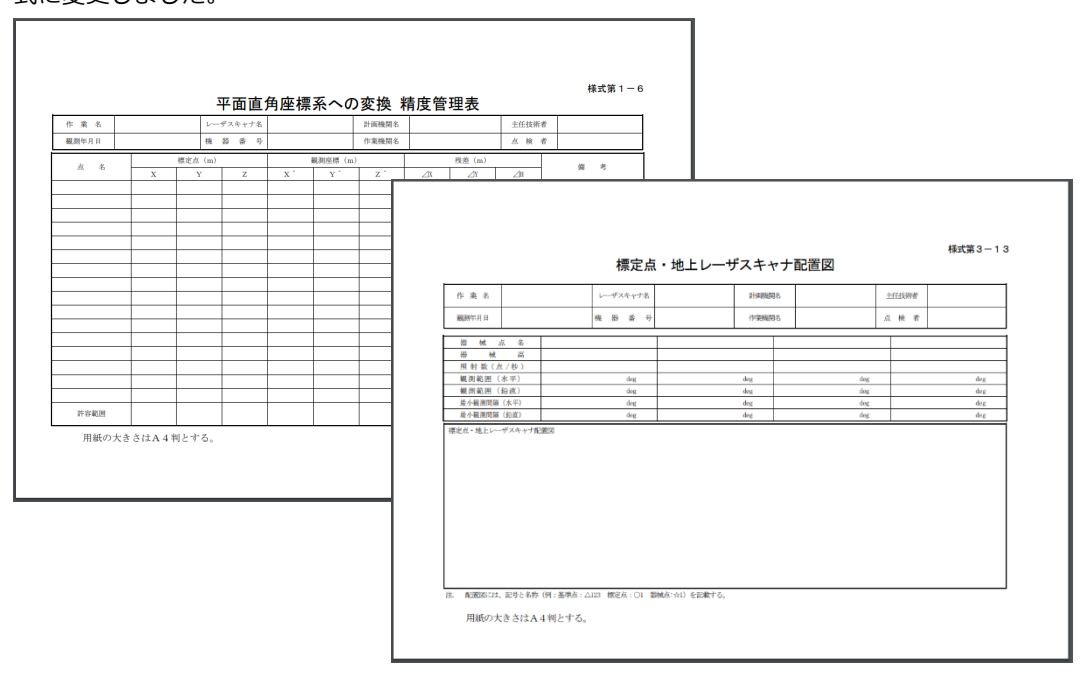

### **3次元計測技術を用いた出来形管理要領(案)**

リボンメニュー>出来形管理>レポート>精度確認試験

従来、出来形管理要領(案)は、対象工種や計測機器により個別の要領として規定されていました が、令和 3 年 3 月に 「3次元計測技術を用いた出来形管理要領 (案)」として統合されました。それ を受けて、Trimble Business Center で対応している各種の精度確認試験結果報告書の様式を3次 元計測技術を用いた出来形管理要領(案)で規定されているものに合わせる形で変更しました。

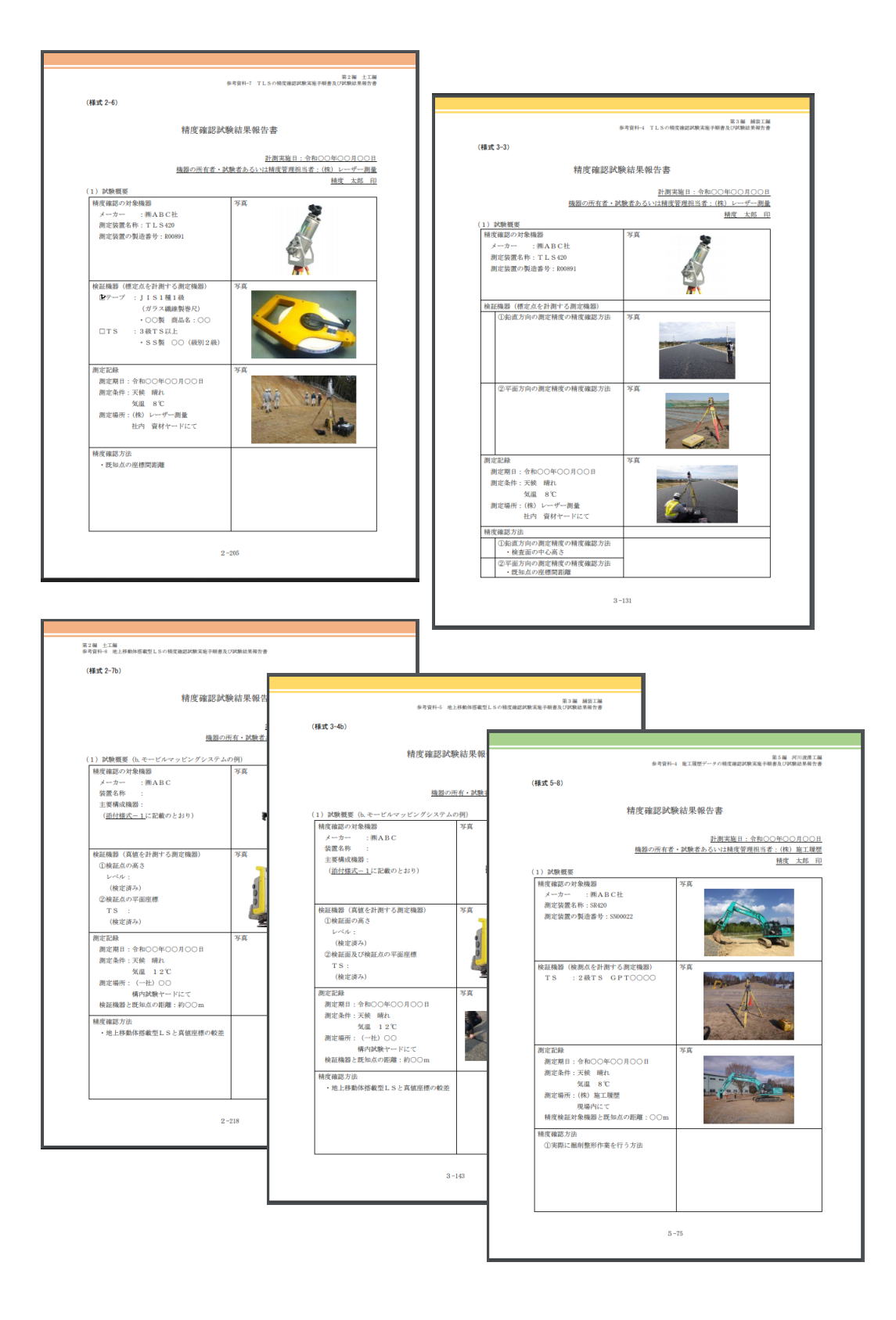

# 新規マクロコマンドの追加

# **Combine Surfaces(複数面の結合)コマンド**

リボンメニュー>面>作成>Combine Surfaces

複数の面を結合し、新しく1つの面を作成するマクロコマンドが新しく追加されました。面が非 連続で独立していても結合することができ、結果の面は非連続の状態を維持します。結合に使用した元の面はそ のままプロジェクト内に残ります。

例)3 つの面を結合して任意断面図コマンドで作図

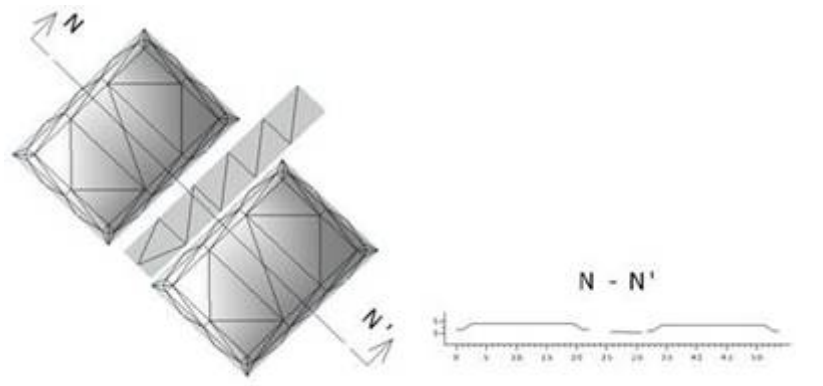

結合された面は離れたままの状態を維持し、面と面の間に三角形は形成されません。

以上